# Step by Step DBE Courses for Parish partners/attendees

These instructions are intended for those that access DBE courses like open the book from parishes or as parish partners.

As someone from a parish you will be seeing two types of courses, one which like open the book which only shows a parish cost of course to attend and the other which also has PSA/Non PSA options for people accessing these courses from schools.

Please see our **Step by step to register** on the website (which is something you only do once) so that you are ready to log in and start booking a course as described below.

## **Step 1 –** Login in - Click or press the **Log in tab**

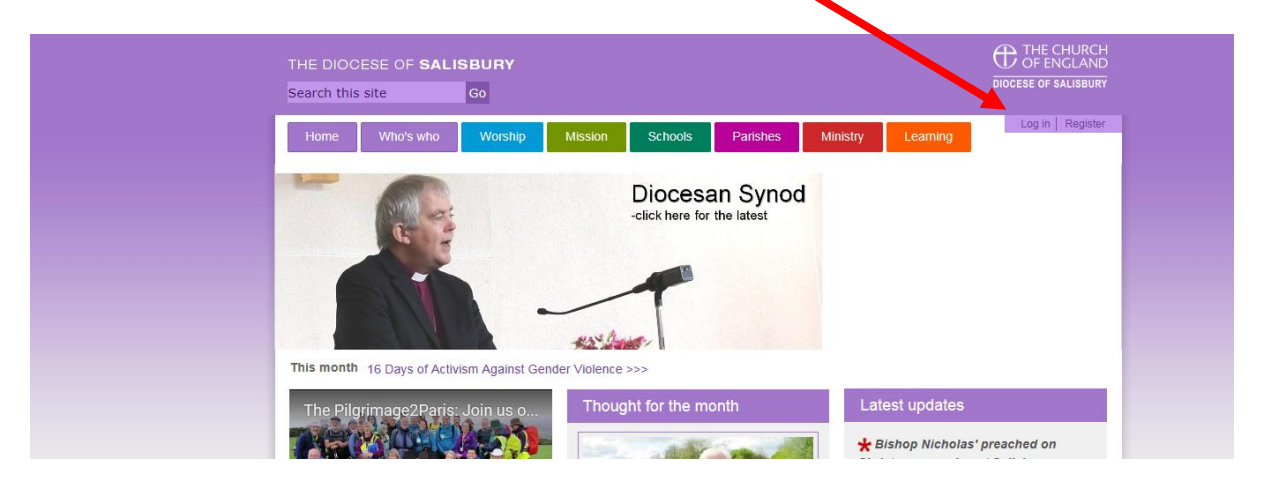

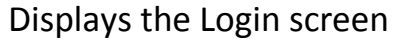

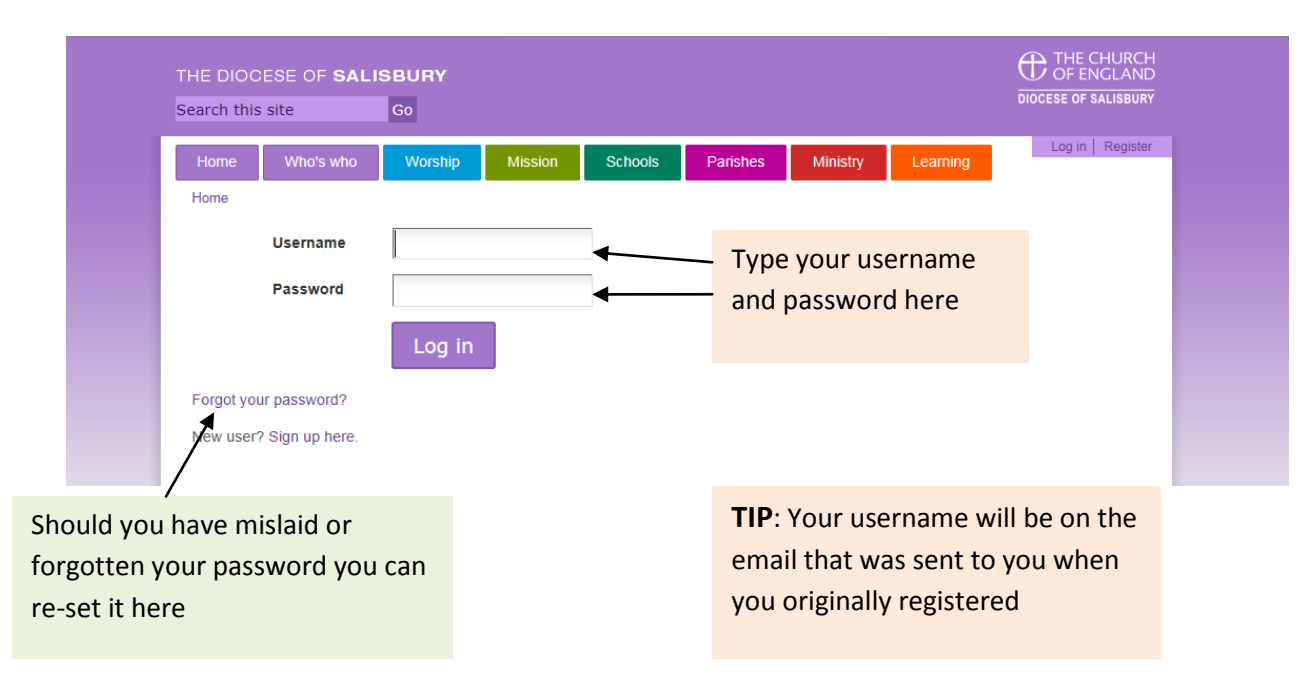

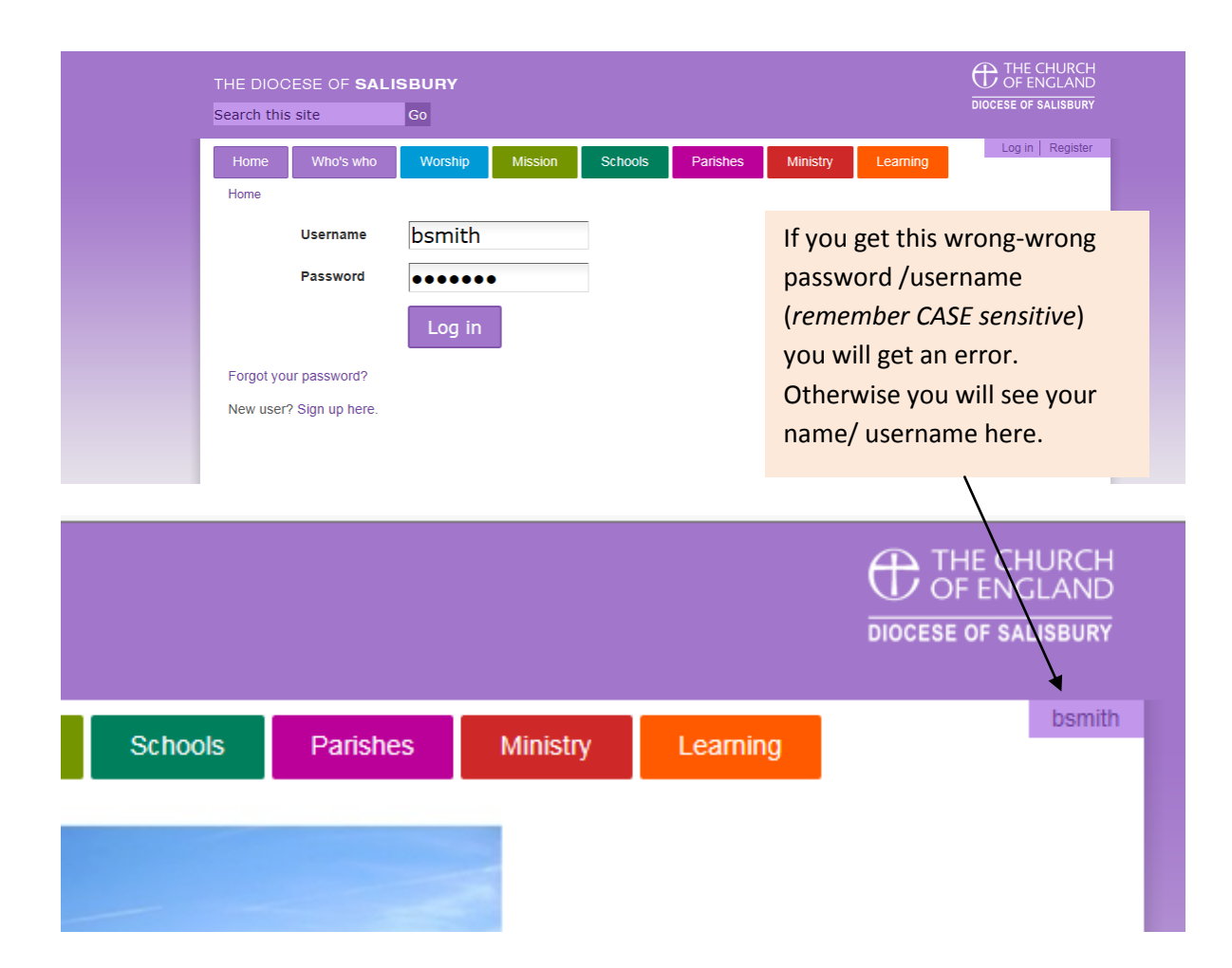

## **Step 2 -** Finding a course – from the home screen **click-all courses**

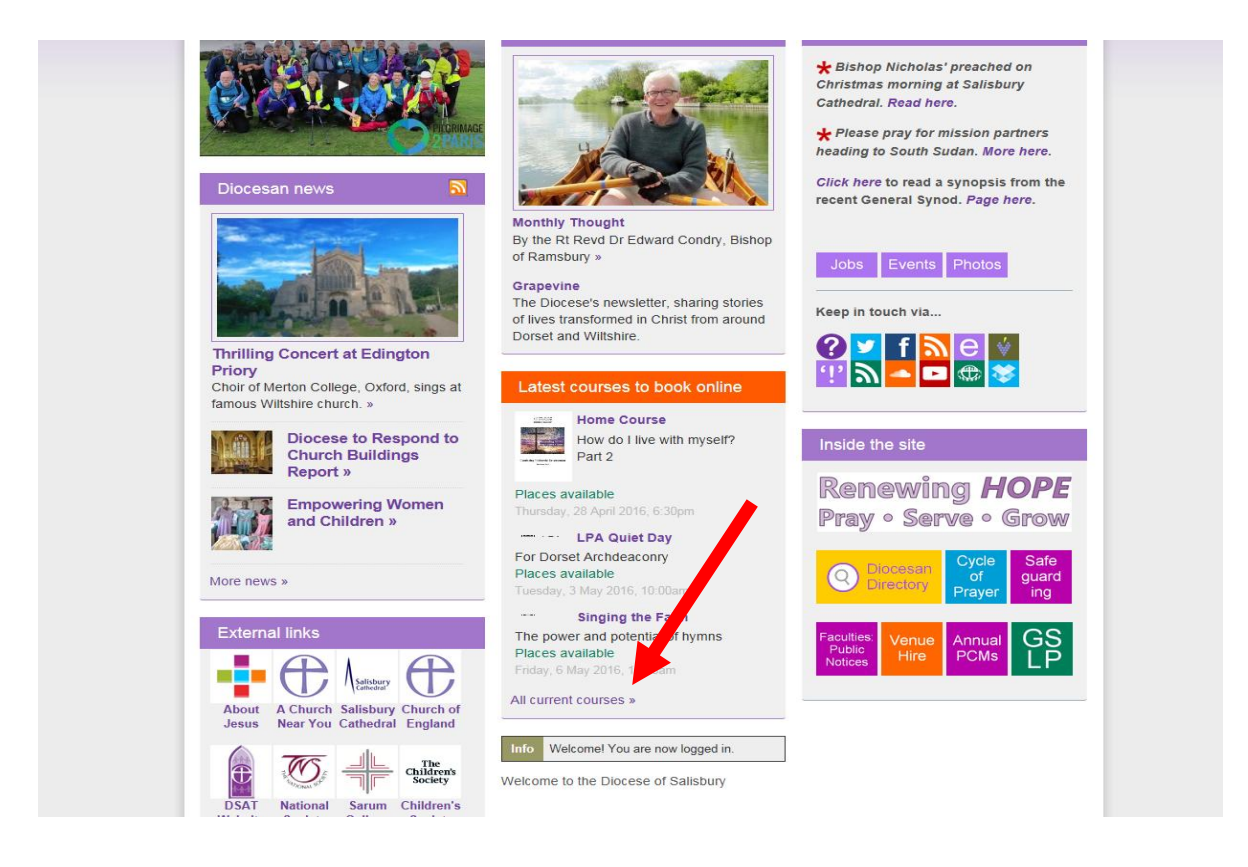

To find your course you can **filter the list to just show school/parish courses** 

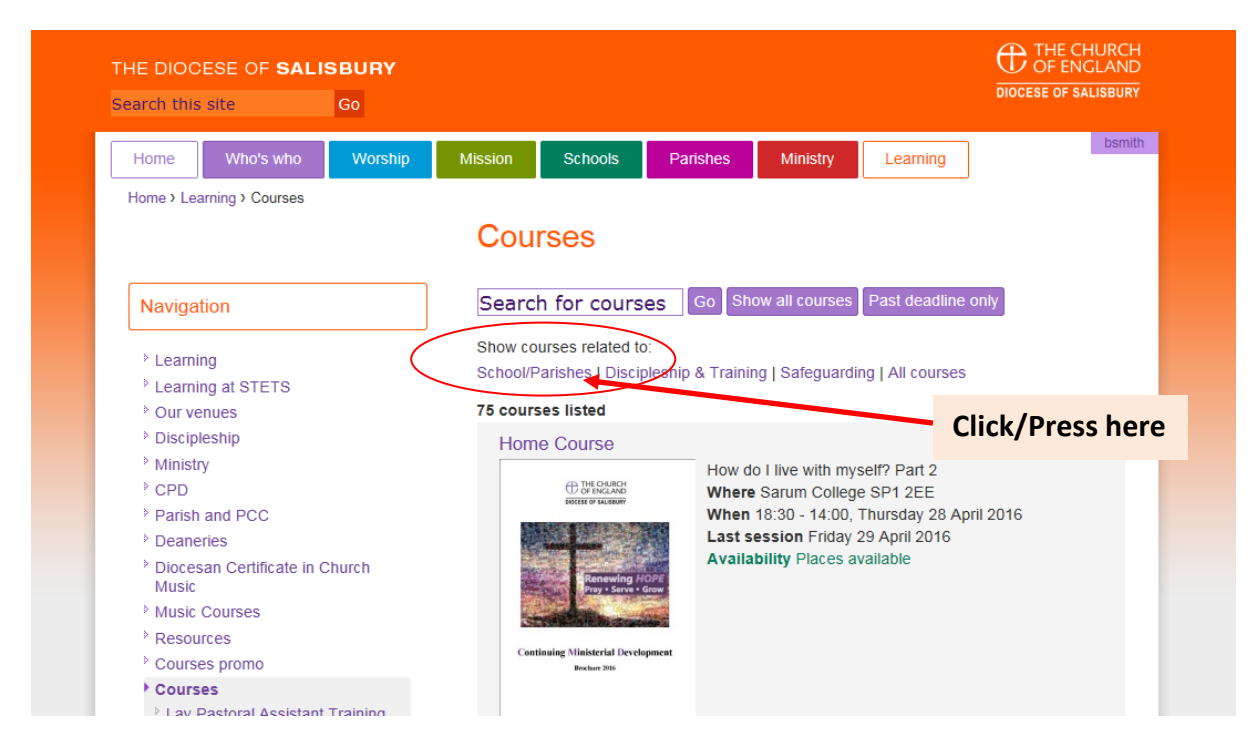

### **Displays....** (*Notice course number has reduced from 77 to 6*)

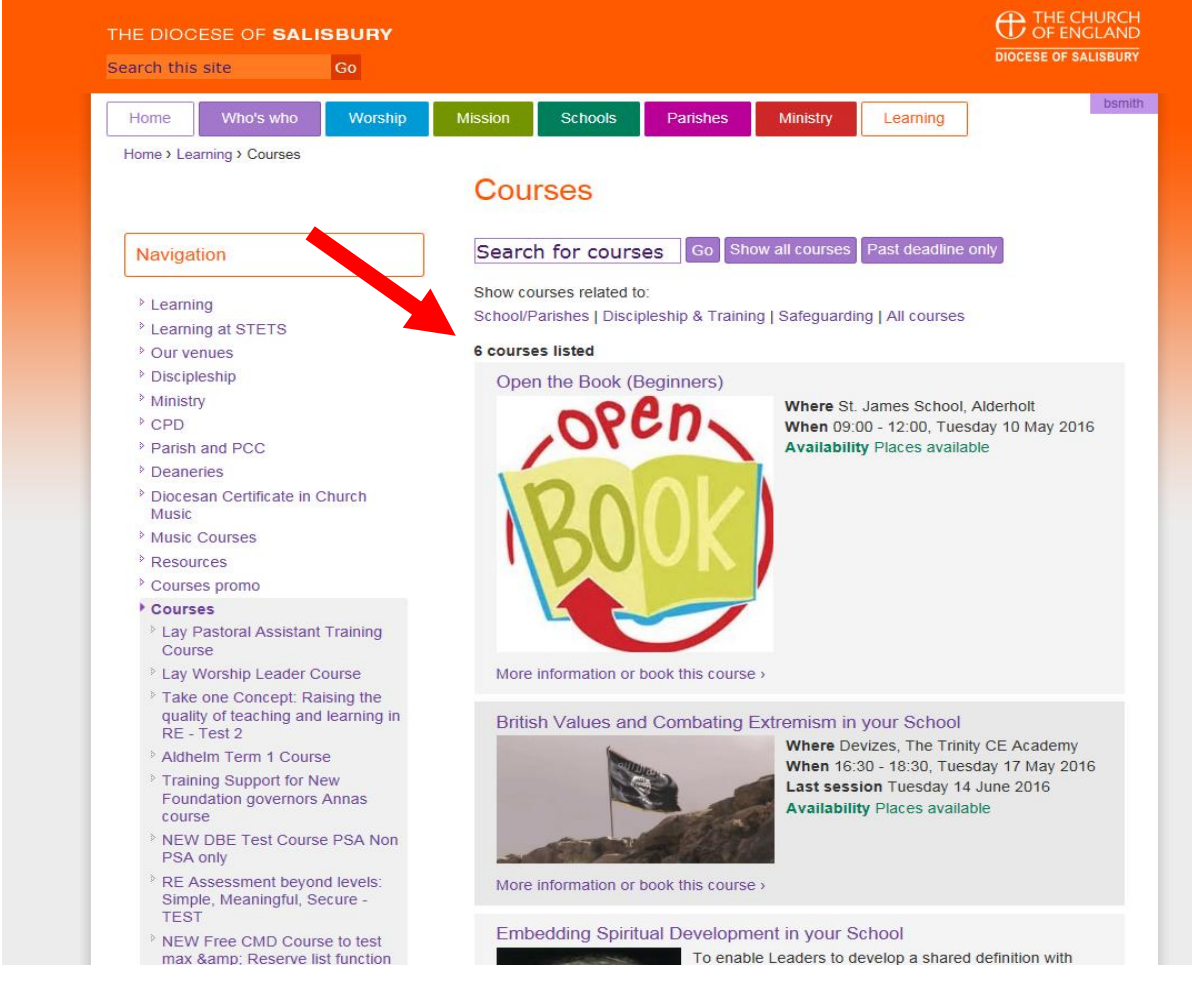

Or if you know the name of a course you are looking for **type it in the search box, and press go**

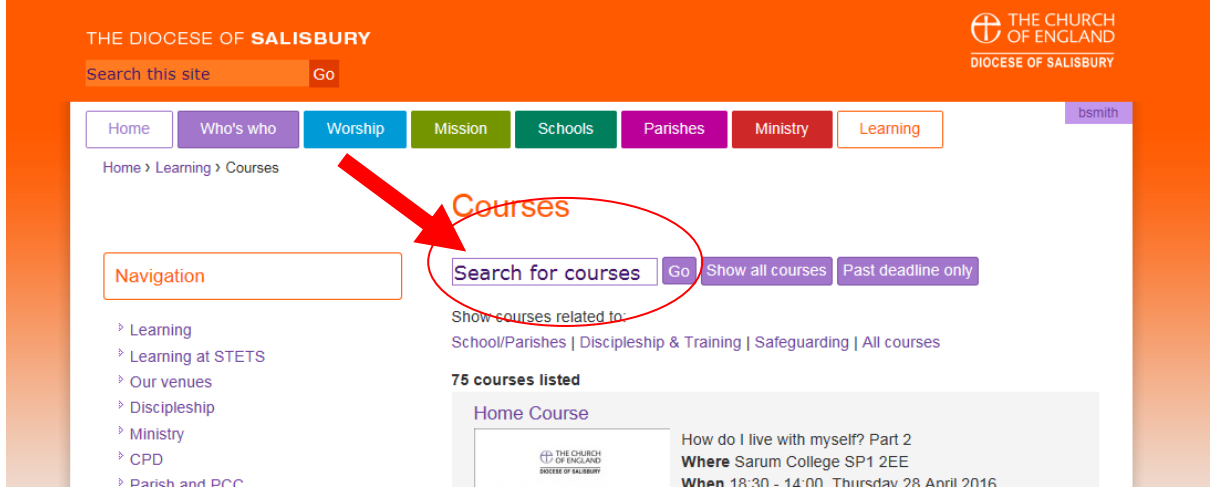

**Step 3 -** Booking you course. Having found the course(s) you wish- there are two different types of courses you will see

**a) Parish cost only courses** Home Who's who Worship Mission Schools | Parishes Ministry Learning Home > Learning > Courses > Open the Book (Beginners) Open the Book (Beginners) Navigation **Eearning** <sup>></sup> Learning at STETS <sup>></sup> Our venues <sup>></sup> Discipleship Ministry **CPD** Parish and PCC **Deaneries** <sup>5</sup> Diocesan Certificate in Church Course details Music Music Courses Where St. James School, Alderholt **Resources** Courses promo When 09:00 - 12:00, Tuesday 10 May 2016 Courses Led by Barbara Meardon n what role are you attending this course<br>Ricise pokone<br>Acting Head Teacher <sup>></sup> Lay Pastoral Assistant Training<br>Course Course suitable for All Acting Head Teacher<br>Cleary<br>Chair of Governors<br>Chair of Trust<br>Children and Family Worker (Voluntary<br>Children and Family Worker (Voluntary<br>Clerk to Governors Lay Worship Leader Course Course category Children, Young People & Families Take one Concept: Raising the<br>quality of teaching and learning in<br>RE - Test 2 Department School/Parishes Availability Places available Aldhelm Term 1 Course ptes Parish partner cost £6.00<br>Tuesday, 3 May 2016, 12:00am Training Support for New<br>Foundation governors Annas Booking deadline course NEW DBE Test Course PSA Non<br>PSA only In what role are you attending this course Please pick one FRE Assessment beyond levels:<br>Simple, Meaningful, Secure -<br>TEST Open th Which school are you representing? NEW<br>NEW Free CMD Course to test<br>max &amp; Reserve list function **School postcode** Pray, Serve, Grow Reconciled Notes (special dietary requirements, notes for course organiser etc) Aldhelm Term 1 Course **Understanding Dementia** LLM Quiet Day Just need to select role, **MBTI and Relationships** Archdeaconry Day - Sarum enter any notes required Home Course Book this course > <sup>></sup> LPA Quiet Day and **PRESS**  Book this course

#### **b) Parish cost with PSA/Non PSA options**

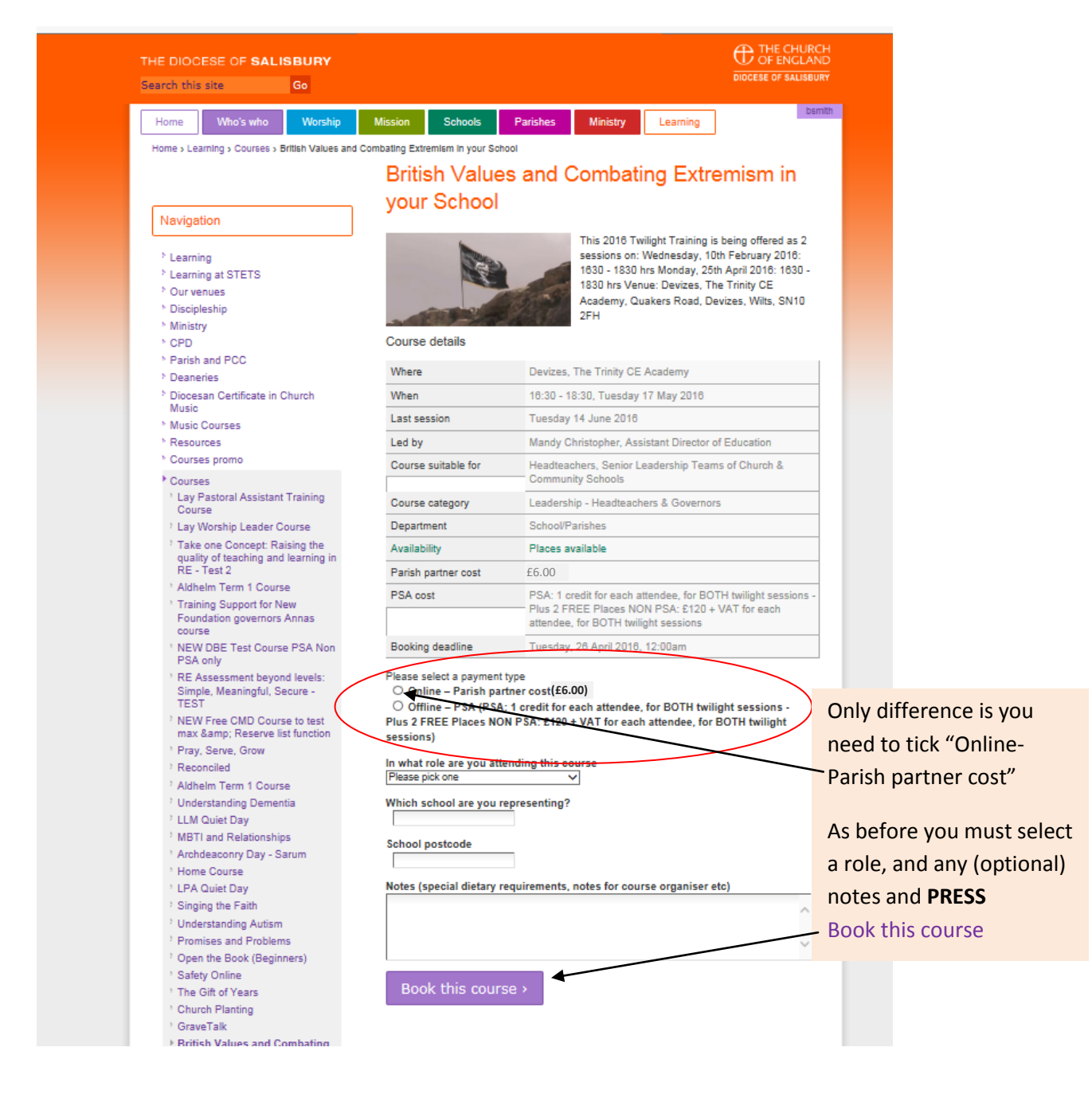

## **Step 4 – Pay for your course (using PayPal gateway) Booking the first course brings up the payment screen**

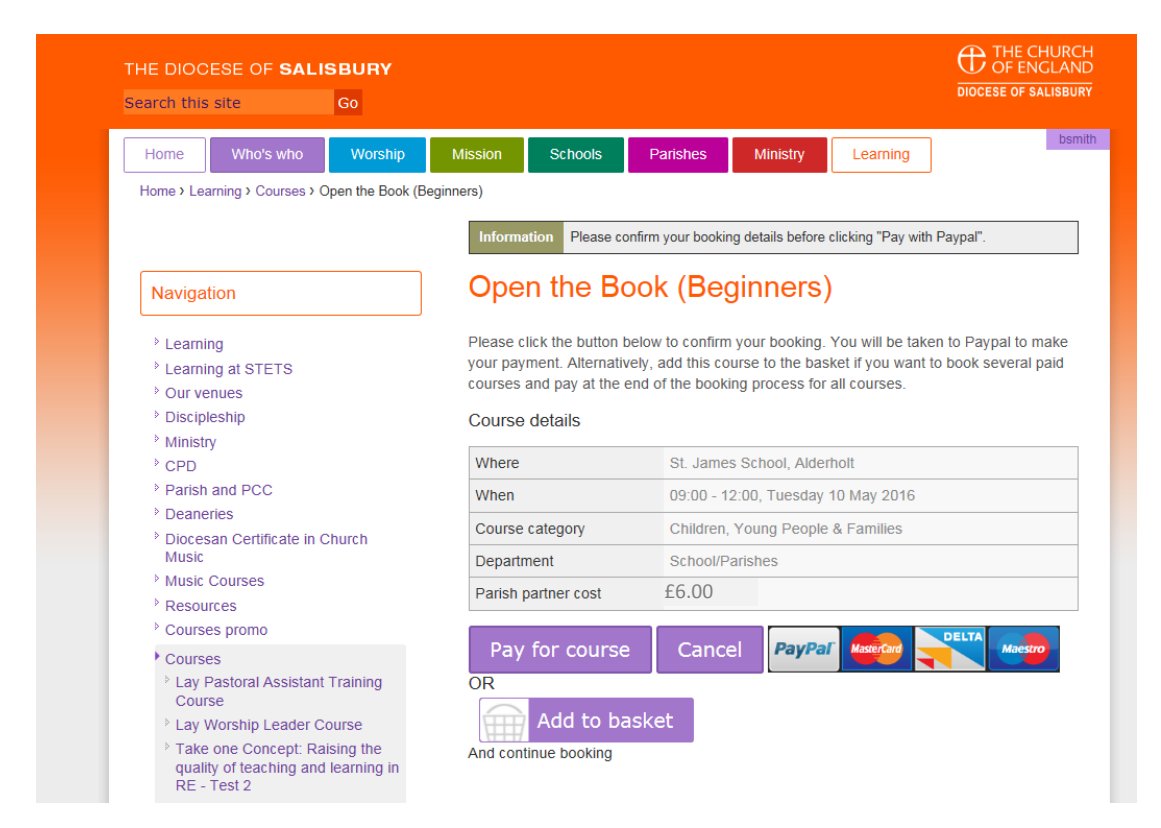

**If you booking just one course, you can just select "Pay for course". However, if you are booking more than one course or wish to purchase a book from our Publications store selecting 'Add to Basket'**

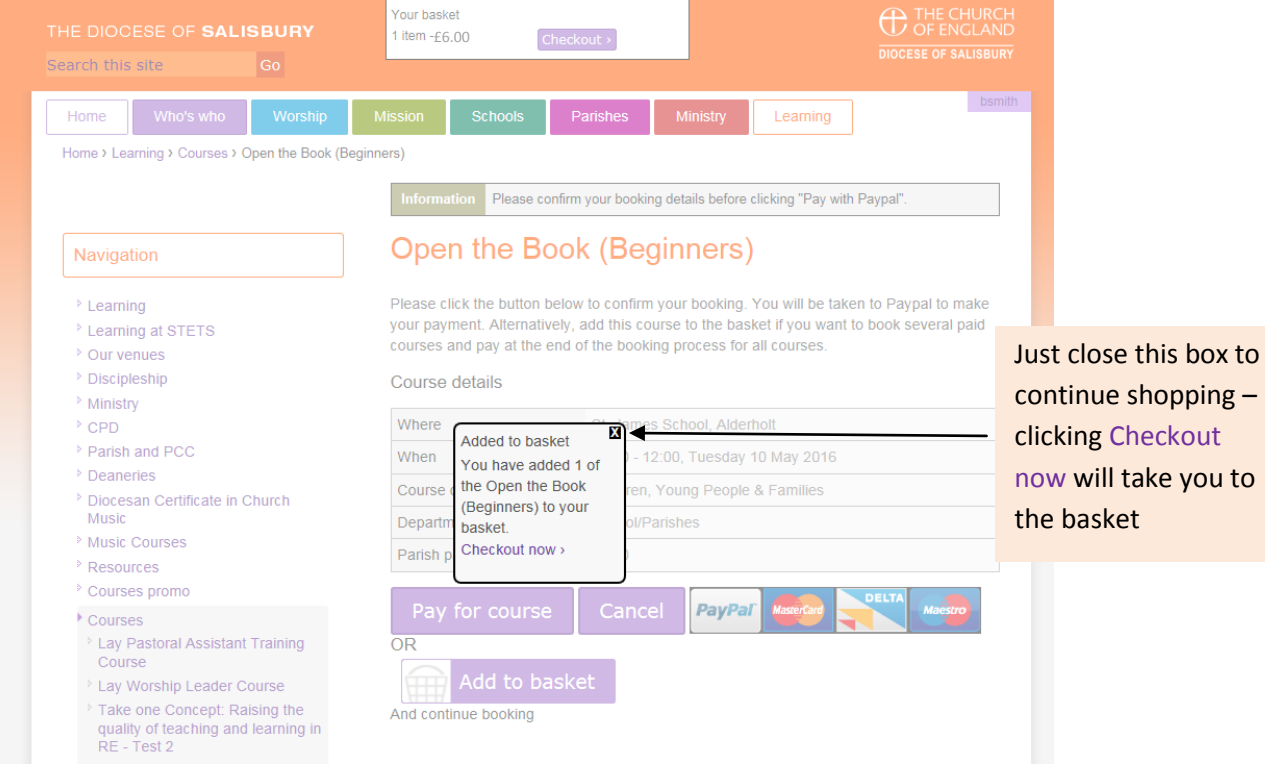

**Your basket at the top of the screen reminds you to go back and complete but you can now continue to book another course.... in this case the other type of course where we have to select 'Online- Parish Partner cost'**

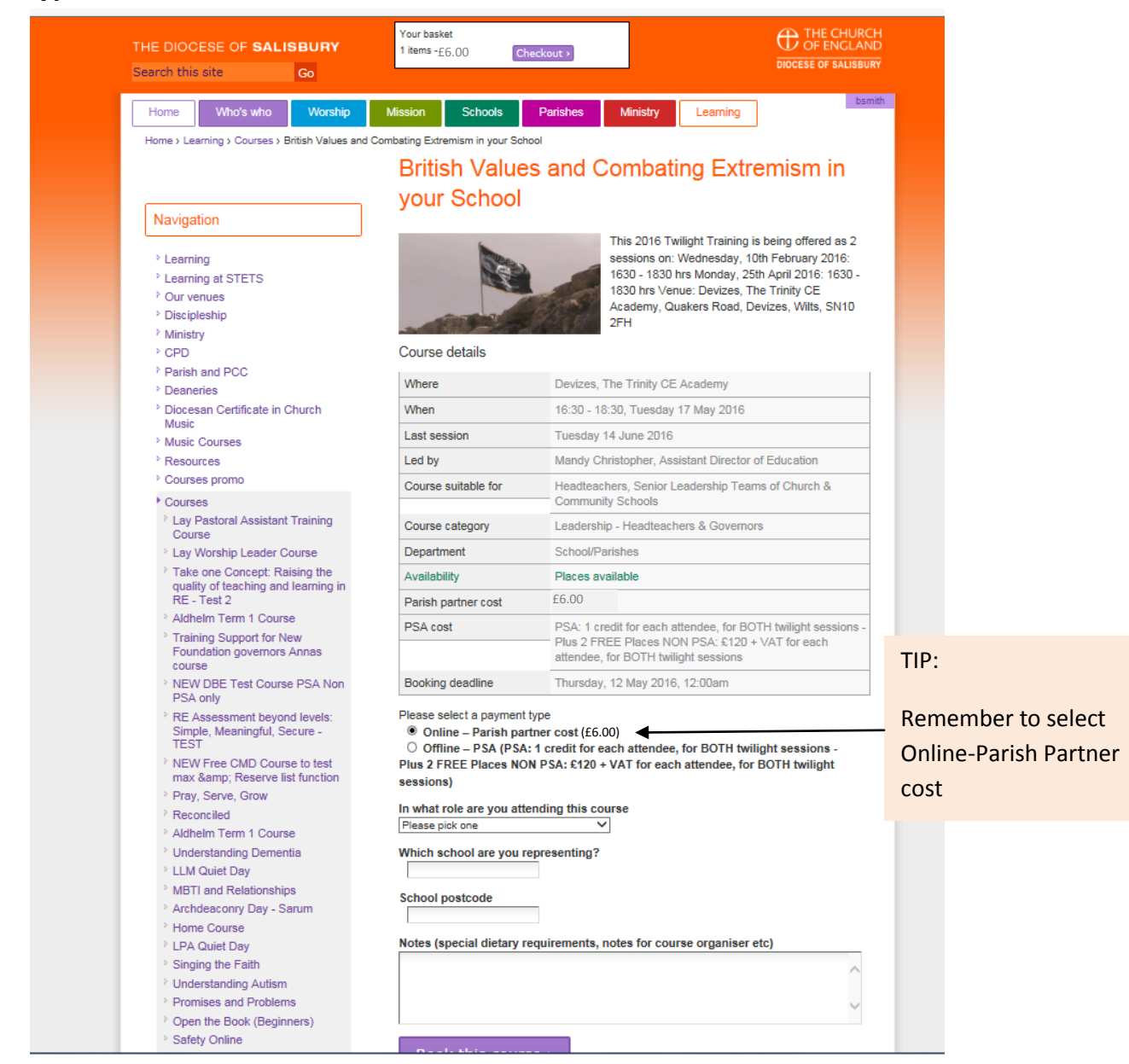

**Having added your role and any notes as before press/click Book this course-And again you will see a box asking you to confirm you wish to book (similar to the next screen shot below)** 

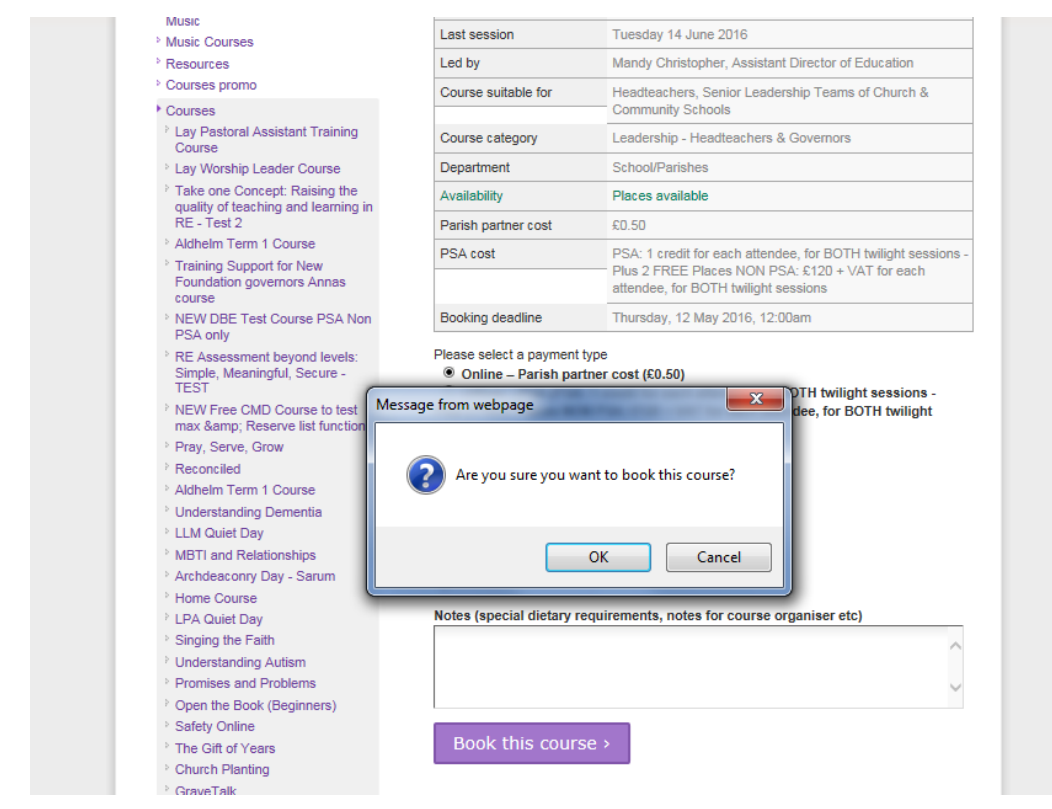

#### **If you have now finished we can now select – Checkout now**

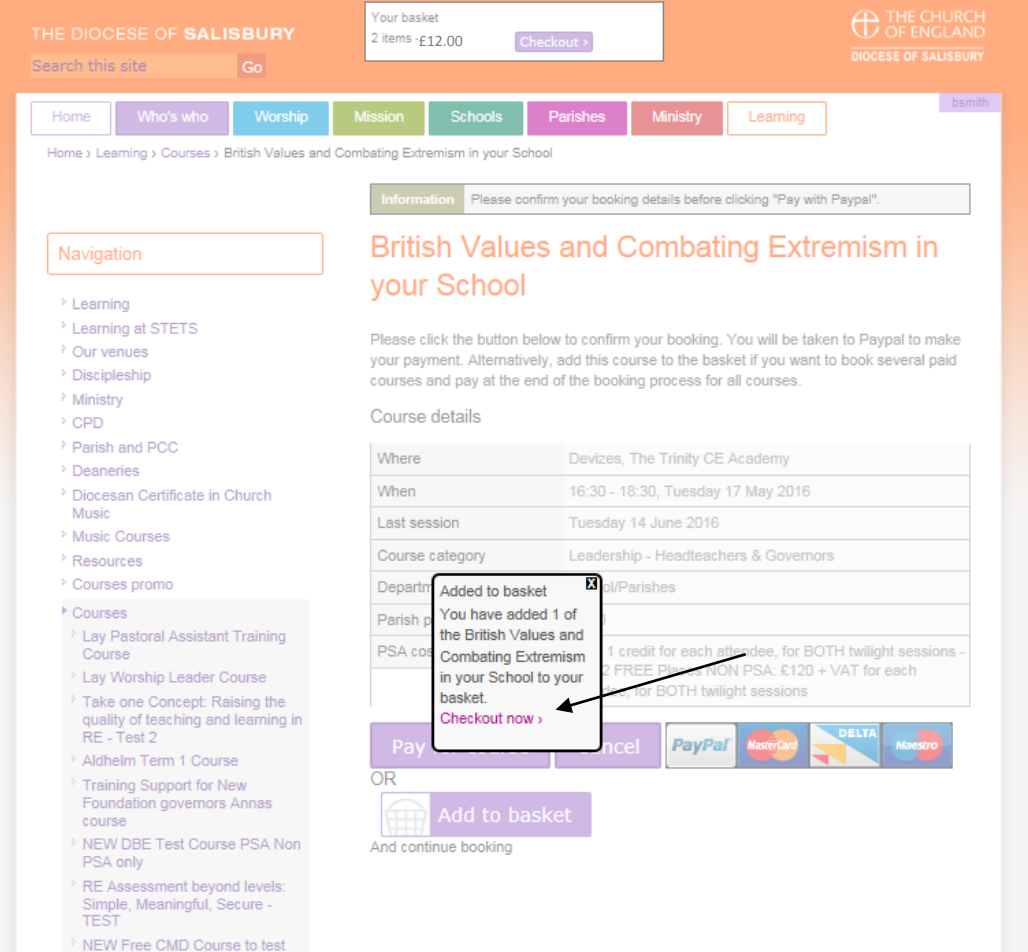

You will now see a the screen below which will list all the items requiring payment

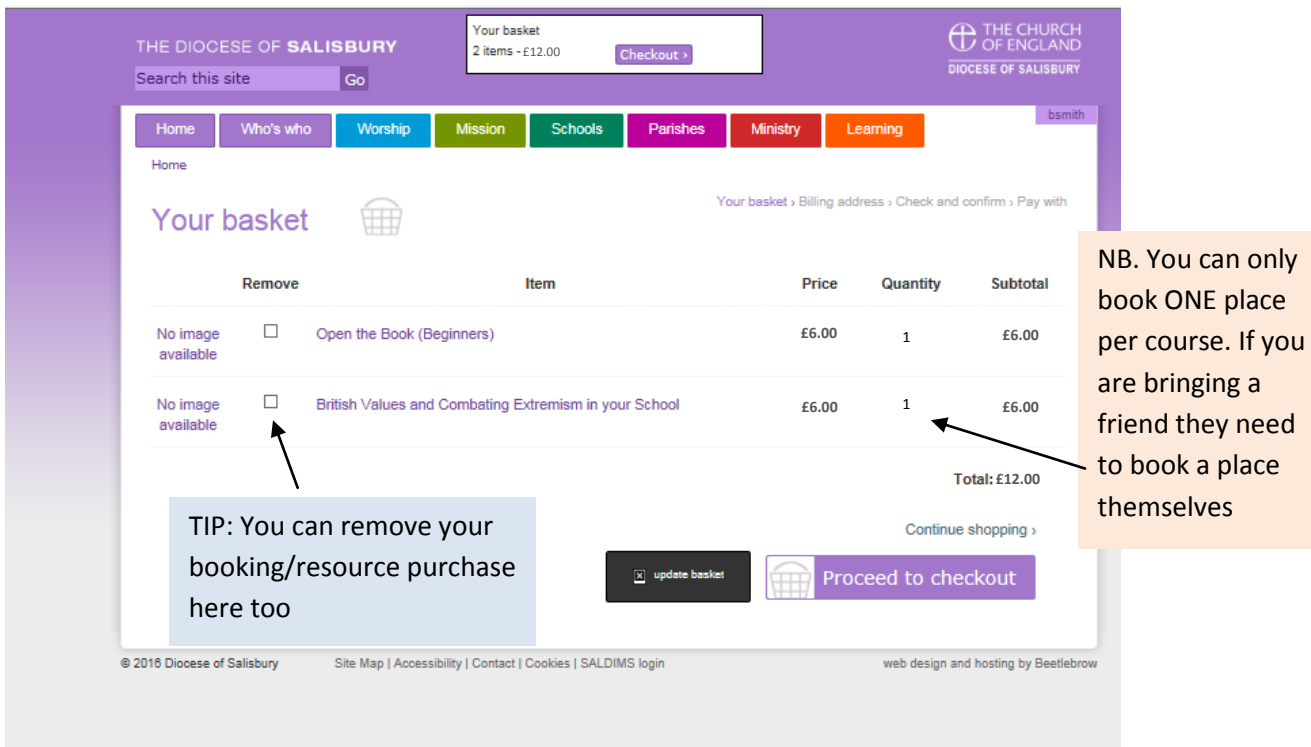

#### PRESS **Proceed to checkout** and your will see your details to confirm –press **Proceed** again

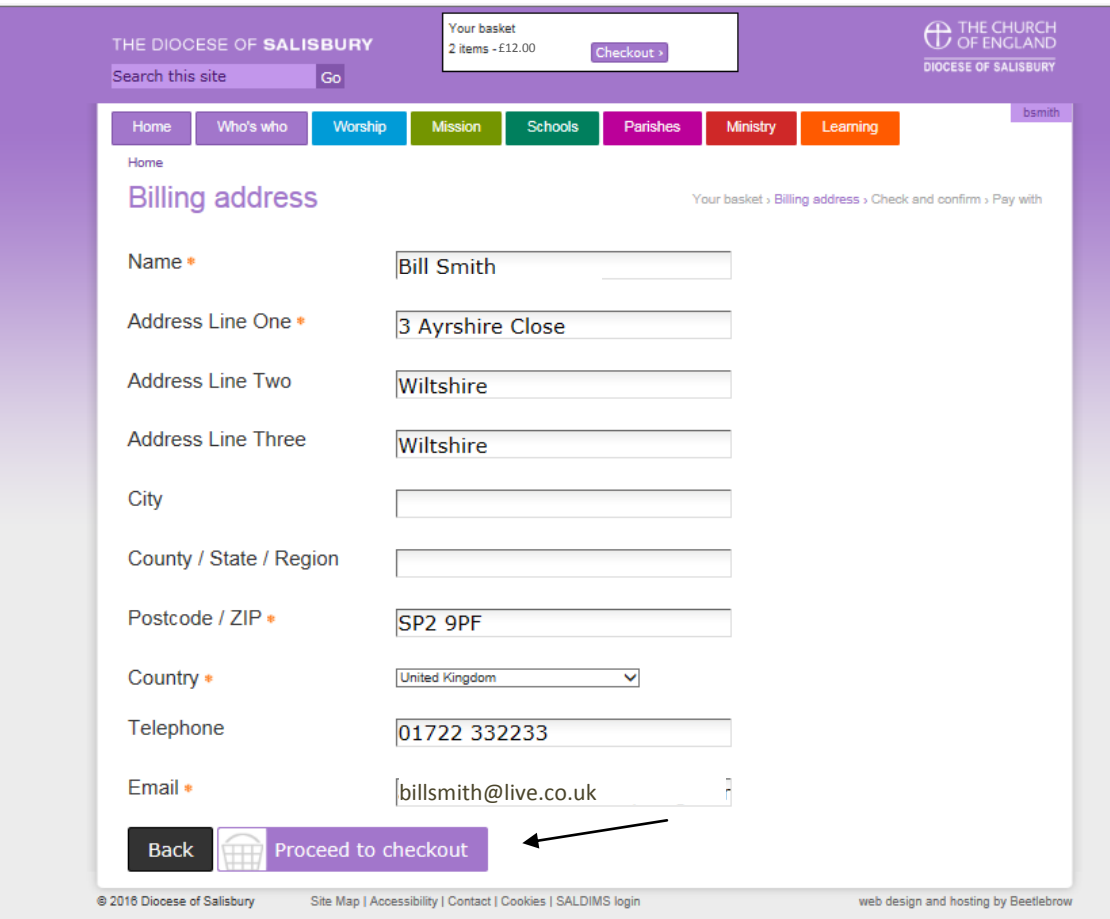

Finally you have your invoice confirming your details, and the items you wish to pay for

Select **Pay with PayPal** to complete the booking request. Please note you **DO NOT NEED** a

PayPal account to use this service – just a **credit or debit card** although you can obviously use your PayPal account if you have one.

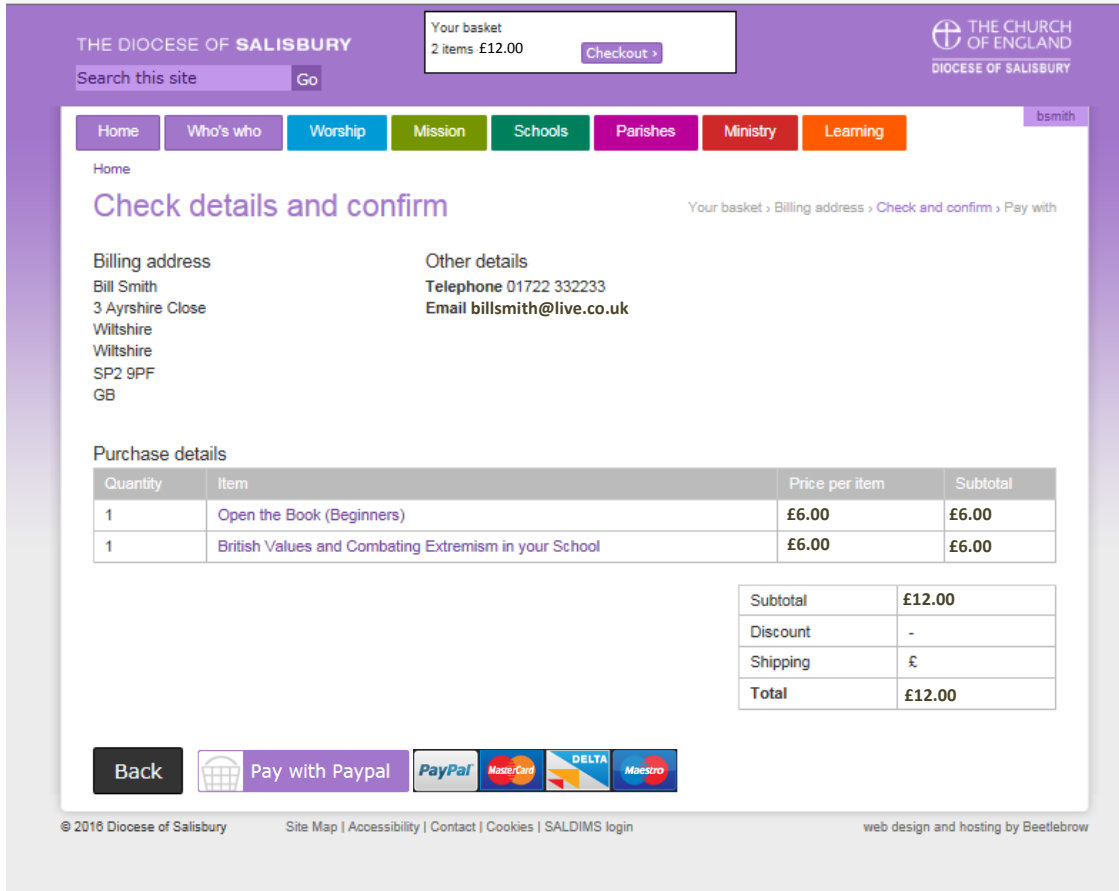

You will then receive an email confirming your booking request and payment, and the website will advise

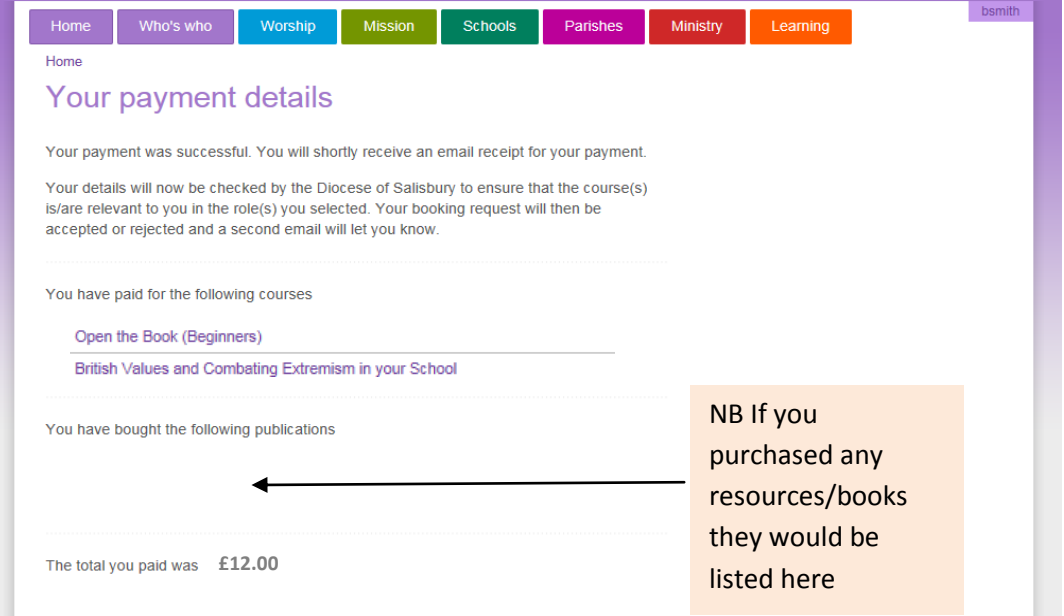

If you look under My Courses will show you all your bookings too.

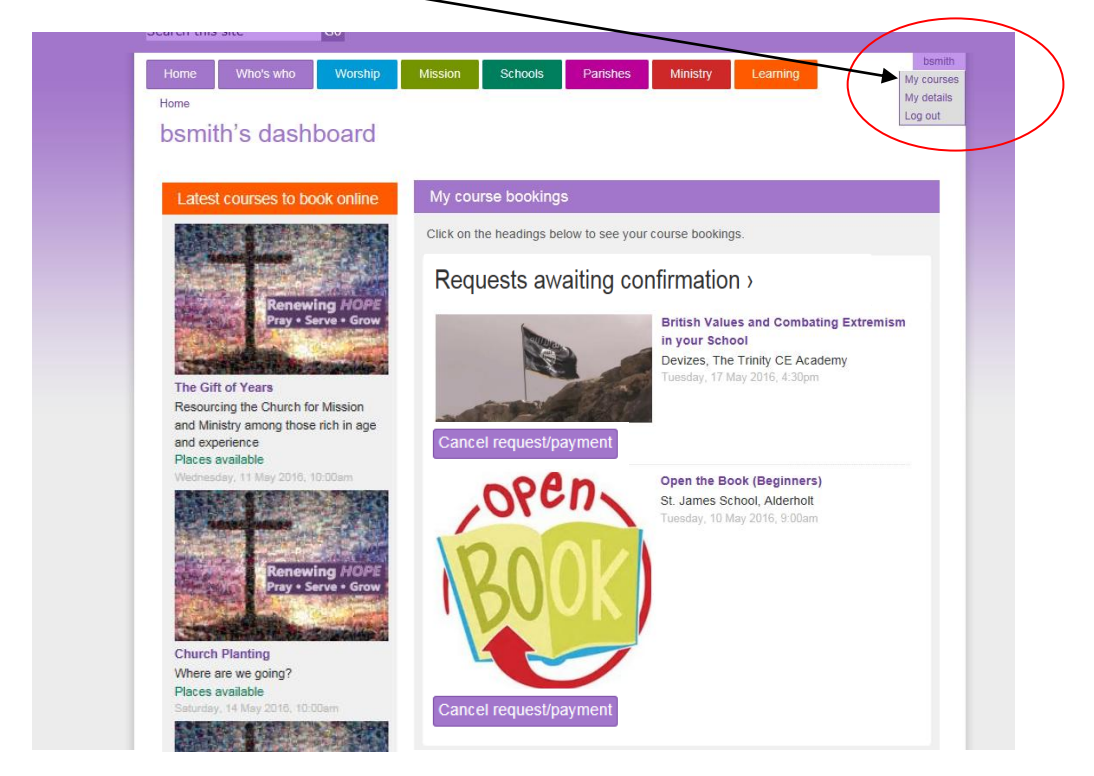

Once DBE admin have processed you booking request you should receive a confirmation and this will be confirmed in your my courses page too. Notice you can also cancel your booking here too and subject to when this is done a refund may be issued.

Over time this area will build into a useful record of courses attended, and clicking on any of the active courses will bring up the full course page with up-to-date information you can trust as it is update/refreshed every two hours from our database.

If you have any questions or problems using the site please email [Adrian.smale@salisbury.anglican.org](mailto:Adrian.smale@salisbury.anglican.org) or if urgent call DBE on (01722) 744538